### In-Service Training Add a New Course

**1** 

From the MITN Home Page, click on the Training List button

In-Service Training List Page is Displayed

**2** 

Click on the Add New Training button

In-Service Course Information Detail page is Displayed

3

Fill in the blanks for the information requested. Fields with an \* are required. A Course ID is not required, it is your option to use one.

#### Fill in the following fields:

- 1. Your Course Title (50 Character Limit)
- 2. Course Description (500 Character Limit)
- 3. Instructional Hours
- 4. Objectives and Goals (4000 Character Limit)
- 5. IF THIS COURSE INCORPORATES THE MCOLES MANDATED ACTIVE DUTY FIREARMS STANDARD, CLICK THE "YES" RADIO BUTTON (see note 1 on page 4)
- 6. Outline (4000 Character Limit)
- 7. Completion Requirements (2000 Character Limit)
- 8. Audience (200 Character Limit)
- 9. New Comment (4000 Character Limit)
- 10. New Contact Information (100 Character Limit)

NOTE: You can copy and paste to the goals/objective and outline from Word or WordPerfect.

5

#### Scroll to the Instructor Information frame. Perform the following steps:

- 1. In the New Instructor Information field, type in the name of the instructor.
- 2. Tab into the New Instructor Qualifications field and enter the qualification of the instructor to instruct this training (50 Character Limit).
- 3 Scroll back to the left and click on the Add button on the row that contains the new instructor information. Your screen will refresh.
- 4. Scroll to the Instructor Information frame. The new instructor will have moved down a row and a blank row is inserted at the top row. At this point you may add another instructor if needed. Follow steps 2-3.

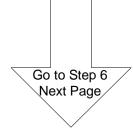

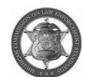

### In-Service Training Add a New Course Continued

Scroll to the Dates & Location frame. Perform the following steps: 1. In the New Location field, type in the location where the training will occur. 2. Tab into the New begin date field and enter the date the training will start. 3. Tab into the New End date field and enter the date the training will end. 4. Tab into the New Cost Per Student field and enter the cost of the training. If it is \$0, enter 0. NOTE: You cannot leave this field blank. 5. Tab into the New MCOLES district, click on the drop down arrow and select the district that training occurs in. 6. Scroll back to the left and click on the Add button on the row that contains the new date/location information. Your screen will refresh. 7. Scroll to the Date and Location frame. The new date/location will have moved down a row and a blank row is inserted at the top row. At this point you may add another date and location if needed. Repeat these 7 steps until you have all the dates and locations entered. Scroll to the bottom of the screen, Click on Save and Submit to MCOLES STOP You must wait for MCOLES to accept the data before you can add an instructor to the training dates and enter MCOLES numbers on the Roster This may take 24 hours. At this point, you may exit MITN or perform other functions as needed ADDING TO OR UPDATING A ROSTER Access MITN and click on the Training List button. In-Service Training List Page is Displayed Locate the new course you added. Click on the course title. In-Service Course Information Detail page is Displayed

Go to Step 12

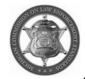

# In-Service Training Add a New Course Continued

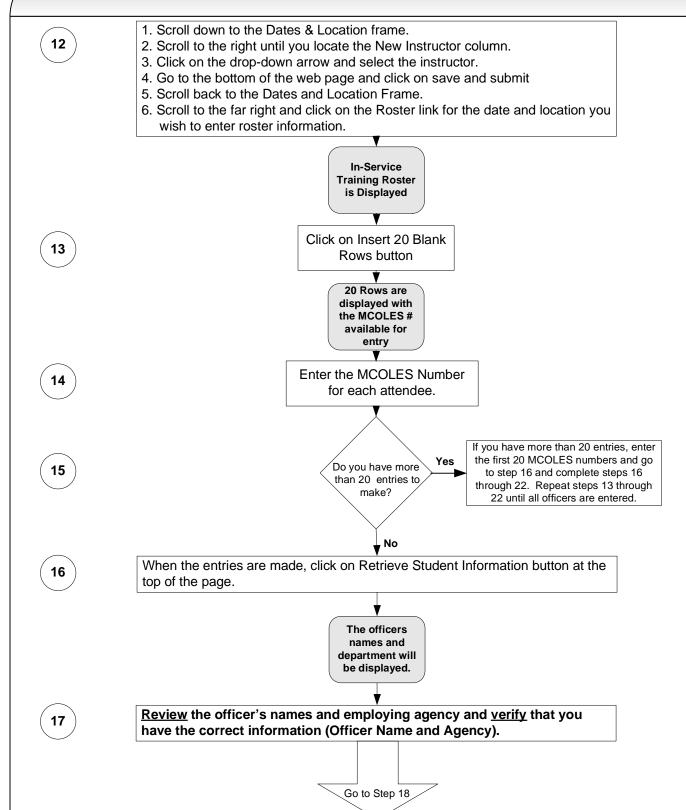

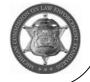

# In-Service Training Add a New Course Continued

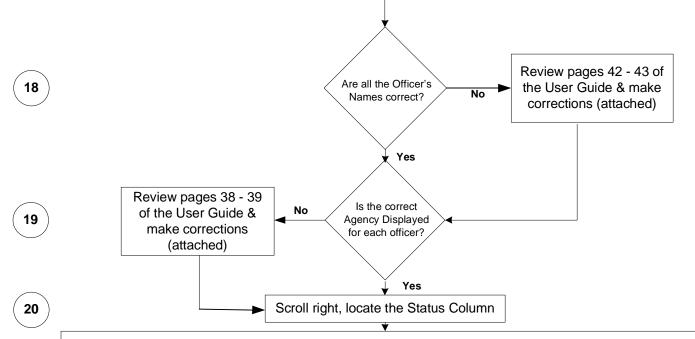

Click on the drop down arrow and select the appropriate status for each officer (enrolled, attended, etc)

### NOTE: Students without an enrollment status will not be saved.

If the training is completed, select the appropriate status. Indicate Attended (if applicable), Pass/Fail, and Met Completion Requirements. Optional columns are Score, Met Completion Requirements, and Comments.

You have the OPTION to click on the Set All Attended/Pass/Completed button (top of page) and update all the officers records to Attended, Passed, Met Attendance Requirements at one time.

completed the

process

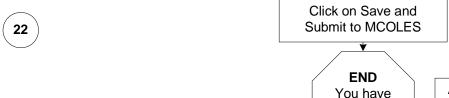

As long as the course status has not expired, you can add a new date and location and update Rosters as often as needed.

#### NOTES:

- 1. When the MCOLES numbers are entered and saved for completing the mandatory Active Duty Standard, the officer's name will be removed from the Outstanding Mandatory In-Service Training List that appears on the Agency Roster page.
- 2. It is <u>critical</u> that the rosters are populated with the officers MCOLES license number. The use of PA 302 (Justice Training Fund) Law Enforcement Distribution (LED) funds will not be allowed to be used by the law enforcement agencies if the officer and agency are not linked to the in-service training course.
- 3. The course will need to renewed after 1 year. You are allowed a 1<sup>st</sup> and 2<sup>nd</sup> renewal after the initial registration. After the 2<sup>nd</sup> renewal a new course must be entered. The 1<sup>st</sup> and 2<sup>nd</sup> renewal may be completed by written communication to MCOLES requesting renewal and indication that there have been no significant changes to the original course.

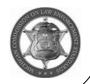